#### **Trademarks**

Autel®, MaxiSys®, MaxiDAS®, MaxiScan®, MaxiTPMS®, MaxiRecorder®, and MaxiCheck® are trademarks of Autel Intelligent Technology Corp., Ltd., registered in China, the United States, and other countries. All other marks are trademarks or registered trademarks of their respective holders.

#### **Copyright Information**

No part of this manual may be reproduced, stored in a retrieval system or transmitted, in any form or by any means, electronic, mechanical, photocopying, recording, or otherwise without the prior written permission of Autel.

#### **Disclaimer of Warranties and Limitation of Liabilities**

All information, specifications, and illustrations in this manual are based on the latest information available at the time of printing.

Autel reserves the right to make changes at any time without notice. While information of this manual has been carefully checked for accuracy, no guarantee is given for the completeness and correctness of the contents, including but not limited to the product specifications, functions, and illustrations.

Autel will not be liable for any direct, special, incidental, nor indirect damages, nor any economic consequential damages (including the loss of profits).

#### **DIMPORTANT**

Before operating or maintaining this unit, please read this manual carefully, paying extra attention to the safety warnings and precautions.

#### **For Services and Support**

[pro.autel.com](http://pro.autel.com/) [www.autel.com](http://www.autel.com/)

www.maxitpms.com

**1-855-288-3587 (North America)** 

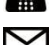

[supporttpms@auteltech.com](mailto:supporttpms@auteltech.com)

For technical assistance in all other markets, please contact your local distributor.

# <span id="page-1-0"></span>**Safety Information**

For your own safety and the safety of others, and to prevent damage to the device and vehicles upon which it is used, it is important that the safety instructions presented throughout this manual be read and understood by all persons operating or coming into contact with the device.

There are various procedures, techniques, tools, and parts for servicing vehicles, as well as in the skill of the person doing the work. Because of the vast number of test applications and variations in the products that can be tested with this equipment, we cannot possibly anticipate or provide advice or safety messages to cover every circumstance. It is the automotive technician's responsibility to be knowledgeable of the system being tested. It is crucial to use proper service methods and test procedures. It is essential to perform tests in an appropriate and acceptable manner that does not endanger your safety, the safety of others in the work area, the device being used, or the vehicle being tested.

Before using the device, always refer to and follow the safety messages and applicable test procedures provided by the manufacturer of the vehicle or equipment being tested. Use the device only as described in this manual. Read, understand, and follow all safety messages and instructions in this manual.

### <span id="page-1-1"></span>**Safety Messages**

Safety messages are provided to help prevent personal injury and equipment damage. All safety messages are introduced by a signal word indicating the hazard level.

### **DANGER**

Indicates an imminently hazardous situation that, if not avoided, will result in death or serious injury to the operator or to bystanders.

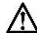

#### **WARNING**

Indicates a potentially hazardous situation that, if not avoided, could result in death or serious injury to the operator or to bystanders.

# <span id="page-2-0"></span>**Safety Instructions**

The safety messages herein cover situations Autel is aware of. Autel cannot know, evaluate or advise you of all possible hazards. You must be certain that any condition or service procedure encountered does not jeopardize your personal safety.

#### **DANGER**

When an engine is operating, keep the service area WELL VENTILATED or attach a building exhaust removal system to the engine exhaust system. Engines produce carbon monoxide, an odorless, poisonous gas that causes slower reaction time and can lead to serious personal injury or loss of life.

### **SAFETY WARNINGS**

- Always perform automotive testing in a safe environment.
- Wear safety eye protection that meets ANSI standards.
- Keep clothing, hair, hands, tools, test equipment away from all moving or hot engine parts.
- Operate the vehicle in a well-ventilated work area, for exhaust gases are poisonous.
- Put the transmission in PARK (for automatic transmission) or NEUTRAL (for manual transmission) and make sure the parking brake is engaged.
- Put blocks in front of the drive wheels and never leave the vehicle unattended while testing.
- Be extra cautious when working around the ignition coil, distributor cap, ignition wires and spark plugs. These components create hazardous voltages when the engine is running.
- Keep a fire extinguisher suitable for gasoline, chemical, and electrical fires nearby.
- Do not connect or disconnect any test equipment while the ignition is on or the engine is running.
- Keep the test equipment dry, clean, free from oil, water or grease. Use a mild detergent on a clean cloth to clean the outside of the equipment as necessary.
- Do not drive the vehicle and operate the test equipment at the same time. Any distraction may cause an accident.
- Refer to the service manual for the vehicle being serviced and adhere to all diagnostic procedures and precautions. Failure to do so may result in personal injury or damage to the test equipment.
- To avoid damaging the test equipment or generating false data, make sure the vehicle battery is fully charged and the connection to the vehicle DLC is clean and secure.
- Do not place the test equipment on the distributor of the vehicle. Strong electro-magnetic interference can damage the equipment.

## **CONTENTS**

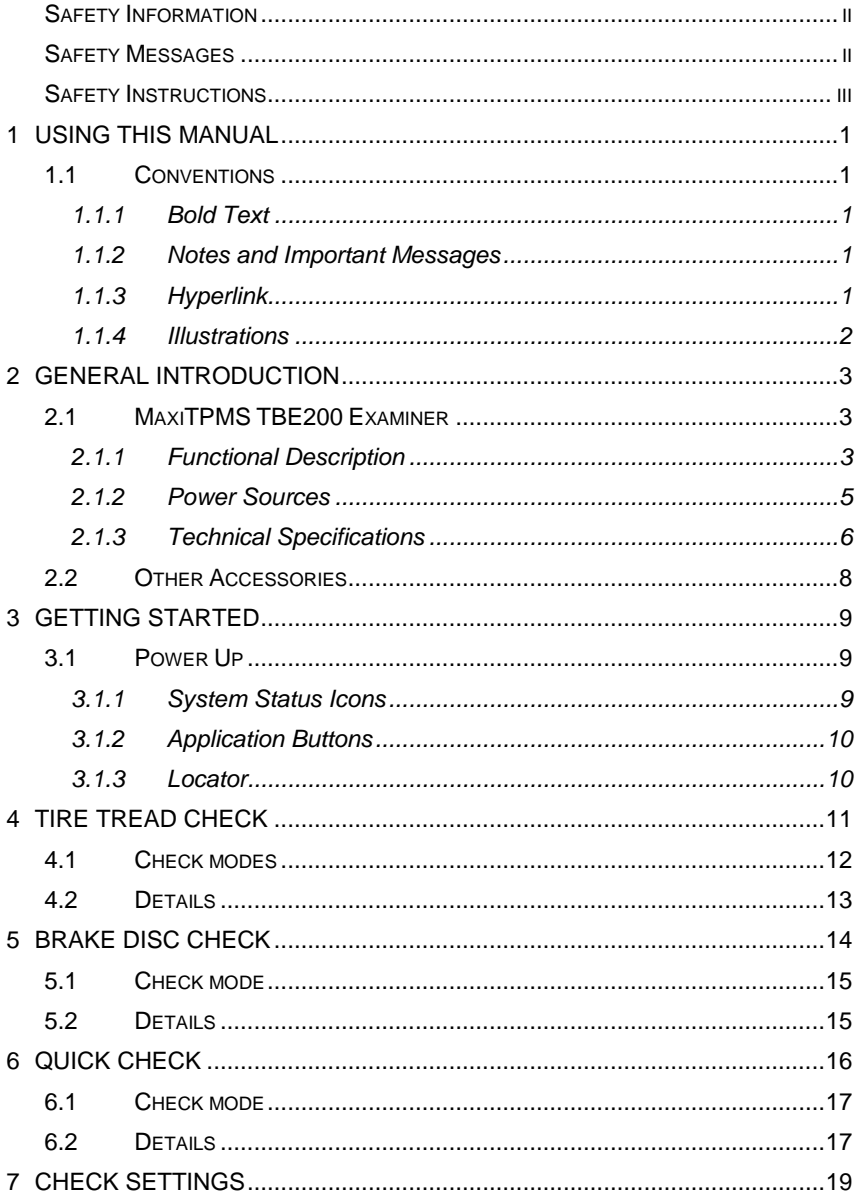

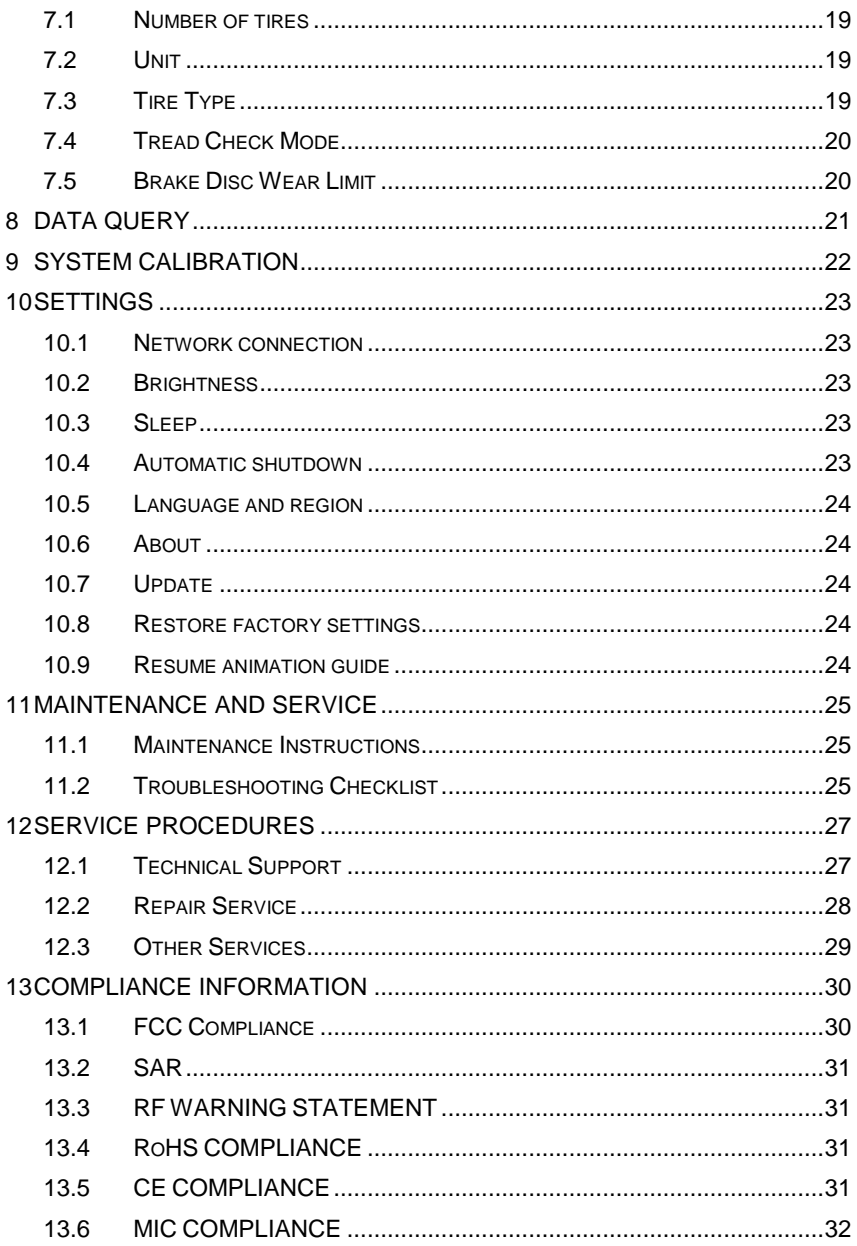

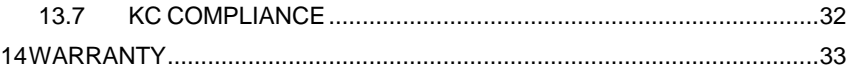

# <span id="page-7-0"></span>**1 Using This Manual**

This manual contains device usage instructions.

Some illustrations shown in this manual may contain modules and optional equipment that are not included in your system. Contact your sales representative for availability of other modules and optional tools or accessories.

### <span id="page-7-1"></span>**1.1 Conventions**

The following conventions are used:

### <span id="page-7-2"></span>**1.1.1 Bold Text**

**Bold text** is used to highlight selectable items such as buttons and menu options.

Tap **OK**.

### <span id="page-7-3"></span>**1.1.2 Notes and Important Messages**

*Notes*

A **NOTE** provides helpful information such as additional explanations, tips, and comments.

*Important*

**IMPORTANT** indicates a situation that, if not avoided, may result in damage to the test equipment or vehicle.

### <span id="page-7-4"></span>**1.1.3 Hyperlink**

Hyperlinks or links that take you to other related articles, procedures, and illustrations are active in electronic documents. Blue italic text indicates a

selectable hyperlink and blue underlined text indicates a website link or an email address link.

### <span id="page-8-0"></span>**1.1.4 Illustrations**

Illustrations used in this manual are examples; actual testing screens may vary for each vehicle being tested. Carefully observe the menu titles and onscreen instructions to make the right selections.

# <span id="page-9-0"></span>**2 General Introduction**

The Autel MaxiTPMS TBE200 Examiner (hereinafter referred to as "the tool") is a laser-enabled tire & brake disc-wear examination tool that provides users with quick and accurate tire-wear measurements along with the ability to measure brake disc wear without having to remove tires. The tool's dual cameras enable users to document tire wear and damage as well as scan Tire Identification Numbers (TINs). You can use the tool on its own or with a compatible Autel diagnostics tablet, such as an ITS600/ITS600 Pro to view and print detailed TPMS reports.

This manual describes the construction and operation of the tool and how it works to test tire & brake disc wear.

### <span id="page-9-1"></span>**2.1 MaxiTPMS TBE200 Examiner**

### <span id="page-9-2"></span>**2.1.1 Functional Description**

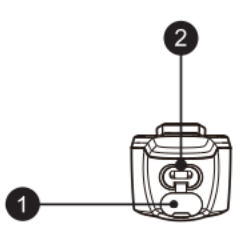

**Figure 2-1** *Examiner Top View*

- 1. Type-C USB Rubber Plug
- 2. Type-C USB Port

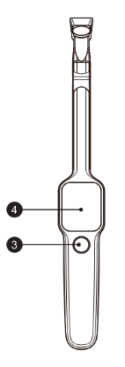

**Figure 2-2** *Examiner Front View*

- 3. **Power/Measure** button Press and hold this button for 3 seconds to power the tool on and off; select the desired application and press the button to take measurements.
- 4. 1.65-inch AMOLED Screen

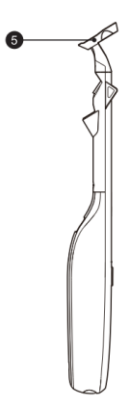

**Figure 2-3** *Examiner Side View*

5. Magnetic Head

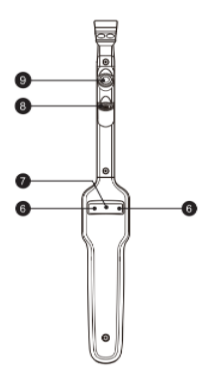

**Figure 2-4** *Examiner Back View*

- 6. Camera Flash
- 7. 8-megapixel Camera
- 8. Laser Diode
- 9. 1-megapixel Camera

### <span id="page-11-0"></span>**2.1.2 Power Sources**

The tool can receive power from any of the following sources:

- Internal Battery Pack
- AC/DC Power Supply

#### *Internal Battery Pack*

The tool can be powered by its internal rechargeable battery, which theoretically, when fully charged can provide sufficient power for about 8 hours of continuous operation.

### *AC/DC Power Supply*

The tool can be powered from a wall socket using its AC/DC power supply. The AC/DC power supply also charges the tool's internal battery.

### <span id="page-12-0"></span>**2.1.3 Technical Specifications**

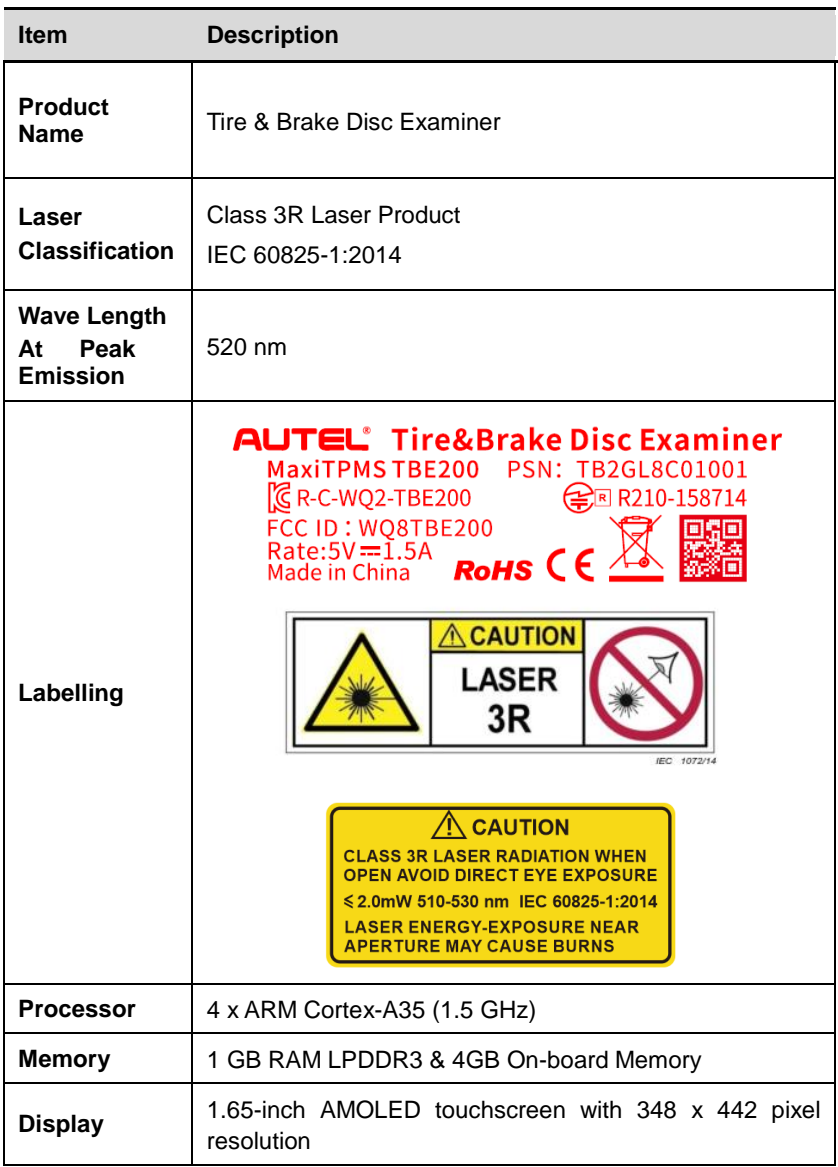

#### **Table 2-1** *Technical Specifications*

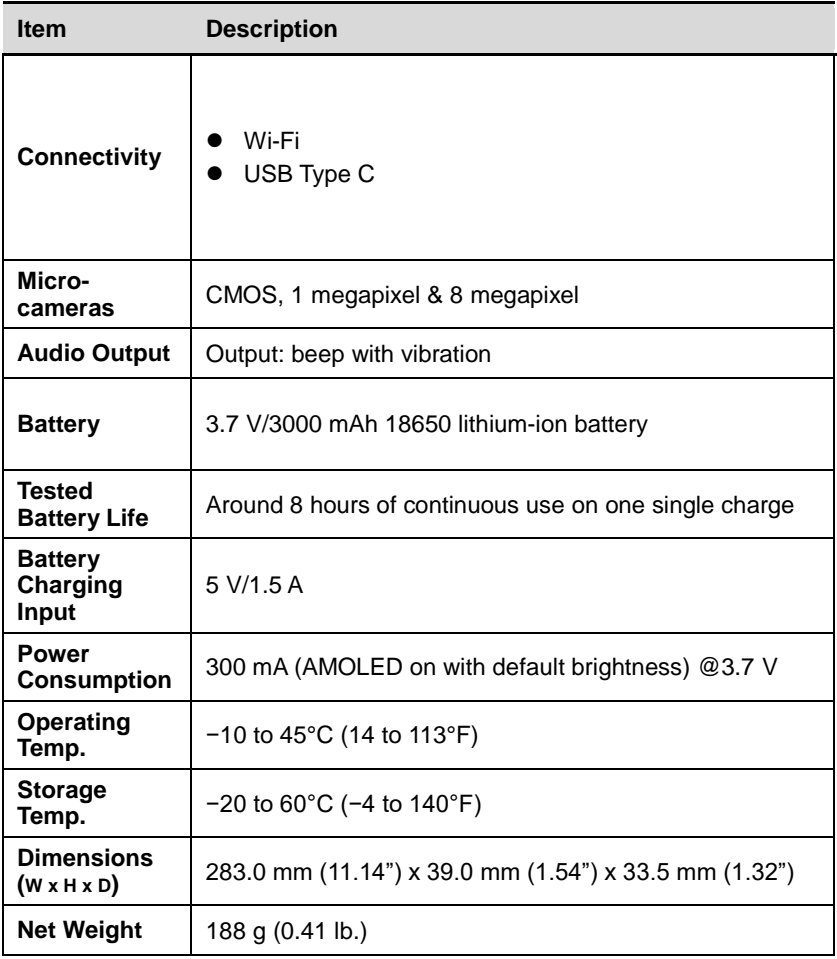

## <span id="page-14-0"></span>**2.2 Other Accessories**

#### **Table 2-2** *Accessories*

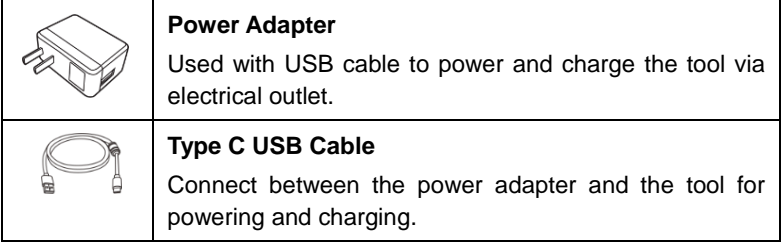

# <span id="page-15-0"></span>**3 Getting Started**

Ensure the tool is connected to the Internet and is sufficiently charged (See *[Power Sources](#page-11-0)*). The product should avoid the exposure of direct light, such as sunlight, or close-ranged torch light, and flashlight, during the actual operation of tire tread check, brake disc check, and calibration.

### <span id="page-15-1"></span>**3.1 Power Up**

Press and hold the power button on the tool to switch it on. The system will boot up and display the TBE200 Job Menu.

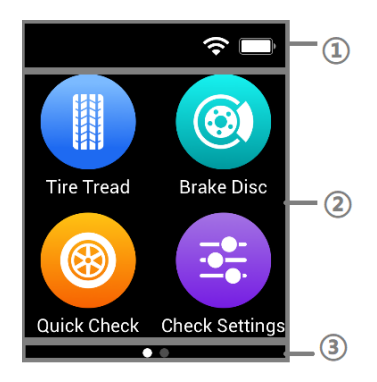

**Figure 3-1** *TBE200 Job Menu*

- ① System Status Icons
- ② Application Buttons
- ③ Locator

### <span id="page-15-2"></span>**3.1.1 System Status Icons**

As the MaxiTPMS TBE200 runs on the Linux operating system, you may refer to Linux documents for additional information.

### <span id="page-16-0"></span>**3.1.2 Application Buttons**

The table below briefly describes each of the applications on the TBE200.

| <b>Button</b> | <b>Name</b>             | <b>Description</b>                                                                                                    |  |
|---------------|-------------------------|----------------------------------------------------------------------------------------------------|--|
| H             | <b>Tire Tread</b>       | Accesses the tool's tire-tread check function.<br>See Tire Tread Check on page 11 for details.                                                   |  |
|               | <b>Brake Disc</b>       | Launches the brake disc wear measurement<br>function. See <i>Brake Disc Check</i> on page 14<br>for details.                                     |  |
|               | <b>Quick Check</b>      | Allows you to perform a quick check to<br>measure tire-tread depth & brake disc wear<br>measurements. See Quick Check on page 16<br>for details. |  |
|               | <b>Check Settings</b>   | Adjusts settings for check sessions. See<br>Check Settings on page 19 for details.                                                               |  |
|               | Data Query              | Displays data from previous measurements.<br>See <i>Data Query</i> on page 21 for details.                                                       |  |
|               | <b>Sys. Calibration</b> | Calibrates the measurement system. See<br>System Calibration on page 22 for details.                                                             |  |
|               | <b>Settings</b>         | Accesses the Settings menu. See Settings<br>on page 23 for details.                                                                              |  |

**Table 3-1** *Application Buttons*

### <span id="page-16-1"></span>**3.1.3 Locator**

The **Locator** icon displays at the bottom of the TBE200 Jobs screen. Swipe the screen left or right to view the previous or next screen.

# <span id="page-17-0"></span>**4 Tire Tread Check**

Using laser technology, the Tire Tread application analyzes the wear of the tires on vehicles with no need to remove the tires. Place the tool on the tire, and the tool projects a laser beam. The wear measurement is then sent to the display screen with an accuracy within 0.1mm. Measurements are also displayed graphically.

The Tire Tread application provides two types of checks: "All Treads" and "Single." When using this application, a message will display prompting user to choose between the current mode the alternative one. You can configure your default check mode under Check Settings. Refer to *[Check Settings](#page-24-0)* on page [19](#page-24-0) for additional information.

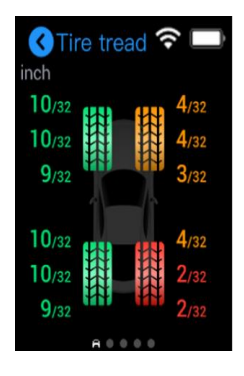

**Figure 4-1** *Tire Tread Check Screen*

Degrees of tire wear are represented by different colors as displayed below:

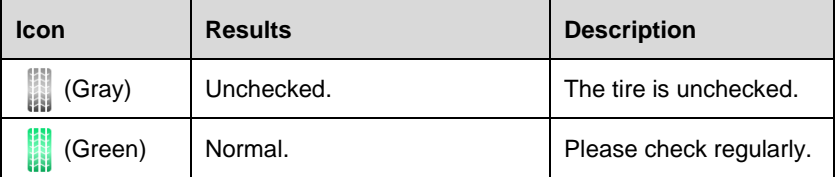

#### **Table 4-1** *Possible Results for Measurements*

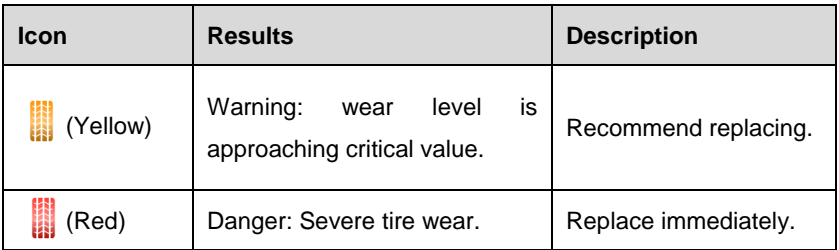

## <span id="page-18-0"></span>**4.1 Check modes**

There are two check modes available under the Tire Tread application:

#### **Single Check**

The **Single Tire** check measures the wear of each tire on the vehicle by examining the tread depth in the center area of the tire only. Unlike the **All Tread** check, the **Single Tire** check only provides one measurement for each tire.

#### **All Tread Check**

The **All Tread** check examines your tire wear in three separate areas (outer, center, and inner) for a more comprehensive analysis.

#### **To perform a Tire Tread Check**

- 1. Tap the **Tire Tread** application icon on the Main Job Menu.
- 2. Select a check mode when prompted.
- 3. Place the tool on the tire surface and tap the Power/Measure button to start measuring.
- 4. The measurement will display on the screen.
- 5. Select a wheel location on the screen, swipe left to view details and scroll down on the details screen to view additional information including tread wear analysis and maintenance suggestions.

### **⊘ NOTE**

For optimal measurements, ensure the magnetic head is attached to the tread and that the laser line is perpendicular to the groove being measured.

### <span id="page-19-0"></span>**4.2 Details**

The **Details** screen shows a wide variety of tire wear information. After measurements are shown on the screen, select a wheel location, swipe left to view details of the chosen tire. Below are the main sections featured in the **Details** section:

- 1) Graphic measurements shows the measurement data graphically with various colors indicating different degrees of tire wear.
	- The graphic measurements of the **All Tread** check mode displays the wear measurements of three areas of the tire: inner, center, and outer. The **Single** check displays only one measurement for each tire.
- 2) Braking distance displays the stopping distance for the test vehicle based on both the tire tread depth and tire type selected. This section is followed by wear analysis and maintenance suggestions.

The following three tire-related sections are provided in all check modes except for **Brake Disc**:

- 3) **Tire condition** displays tire status, including normal, worn, bulge, etc.
- 4) **Tire DOT** scan or manually enter the tire DOT serial number located on the sidewall to acquire basic tire characteristics such as tire recall (American region only) and tire age.
- 5) **Tire specification** view a series of options and manually enter tire information, including brand, tire model, size, structure type code, etc.

<span id="page-19-1"></span>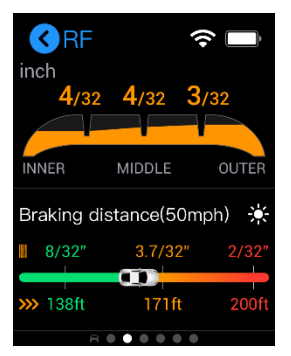

**Figure 4-2** *Details Screen*

# <span id="page-20-0"></span>**5 Brake Disc Check**

Your MaxiTPMS TBE200 laser-enabled tool examines brake disc wear quickly and accurately. You can examine the wear status of a brake disc without the need to remove tires. Measurements displayed graphically. The Brake Disc function not only provides brake disc wear measurements, but also offers analysis to ensure driving safety.

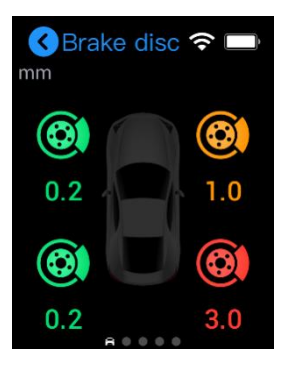

**Figure 5-1** *Brake Disc Check Screen*

Wear status is represented graphically in the colors displayed below.

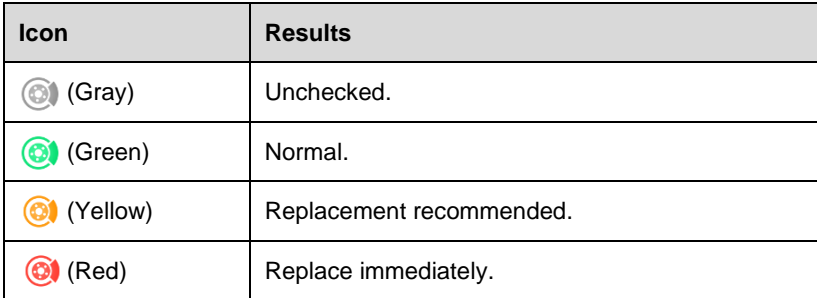

#### **Table 5-1** *Possible Results for Measurements*

## <span id="page-21-0"></span>**5.1 Check mode**

#### **Brake Disc Check**

The **Brake Disc** function checks for brake disc wear and provides wear analysis. This check mode focuses on brake disc measurements only.

#### **To perform a Brake Disc Check**

- 1. Tap the **Brake Disc** application icon on the Main Job Menu.
- 2. Place the tool on the disc surface and press the Power/Measure button to start measuring.
- 3. Real-time measurement data will display on the screen with wear status represented by different colors.
- 4. Select a disc location on the screen, swipe left to view details, and scroll down the screen to view wear analysis.

### <span id="page-21-1"></span>**5.2 Details**

The **Details** screen shows information regarding brake disc wear. After measurements are shown on the screen, select a disc location, swipe left to view details of the chosen disc. Below are the main sections featured in the **Details** section:

- 1) Graphic measurements displays the measurements data graphically with by color to indicate disc wear conditions.
- 2) **Wear analysis** displays service recommendations for disc replacement.

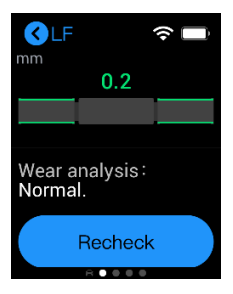

**Figure 5-2** *Details Screen*

# <span id="page-22-0"></span>**6 Quick Check**

The **Quick Check** function is specifically designed to measure the tires and brake discs in one session. This mode also provides a comprehensive analysis of tire and brake disc wear.

| <b>Q</b> Quick Ch ← |                                                         |  |  |  |
|---------------------|---------------------------------------------------------|--|--|--|
| 10/32"   8/32"      |                                                         |  |  |  |
|                     | $0.2$ <sub>mm</sub> $\odot$ $\odot$ $0.3$ <sub>mm</sub> |  |  |  |
|                     | $2/32$ 10/32                                            |  |  |  |
|                     | $0.3mm$ (c) $(0.1.0mm)$                                 |  |  |  |
|                     |                                                         |  |  |  |

**Figure 6-1** *Quick Check Screen*

Degree of wear status is illustrated by the colors below.

| <b>Tire Tread Icon</b> |          | <b>Brake</b><br><b>Disc Icon</b> | <b>Results</b>                               | <b>Recommendation</b>         |
|------------------------|----------|----------------------------------|----------------------------------------------|-------------------------------|
|                        | (Gray)   |                                  | Unchecked.                                   | Tire not checked.             |
|                        | (Green)  | $\bm{\mathbb{Q}}$                | Normal.                                      | Please<br>check<br>regularly. |
|                        | (Yellow) | $\odot$                          | Warning:<br>significant<br>wear<br>detected. | Replacement<br>recommended    |
|                        | (Red)    | $\odot$                          | Danger:<br>severe<br>wear detected.          | Replace immediately.          |

**Table 6-1** *Possible Results for Measurements*

#### <span id="page-23-0"></span>**Quick Check**

The Quick Check function combines the measuring of the tread depth and brake disc wear.

#### **To perform a Quick Check**

- 1. Tap the **Quick Check** application icon on the Main Job Menu.
- 2. Place the tool first on the tire surface, and then on the disc surface, pressing the Power/Measure button to take measurements for each.
- 3. Real-time measurement data will appear on the screen with wear status illustrated in different colors.
- 4. Select a wheel or disc location on the screen, swipe left to view details, and scroll down to view additional information including wear analysis and maintenance suggestions.

## <span id="page-23-1"></span>**6.2 Details**

The **Details** screen displays additional information related to tire and brake disc wear measurements. After measurements display on the screen, select a wheel or disc location, and swipe left to view details of the chosen tire or disc. Below are the main tire-related sections featured in the **Details** section:

- 1) Graphic Measurements displays the measurement data graphically with various colors indicating different wear conditions.
	- The graphic measurements of **Quick Check** displays wear measurements of tires and brake discs.
- 2) **Braking distance** displays the stopping distance for the vehicle graphically based on the tire tread depth and tire type. This section is also followed by tire wear analysis and maintenance suggestions.
- 3) **Tire condition** displays tire status, including normal, worn, bulge, etc.
- 4) **Tire DOT** scan or manually enter the tire DOT serial number located on the sidewall to acquire basic tire characteristics such as tire recall (American region only) and tire age.
- 5) **Tire specification** view a series of options and manually enter tire information, including brand, tire model, size, structure type code, etc.
- 6) **Wear analysis** displays replacement recommendations for tires and brake discs.

<span id="page-24-0"></span>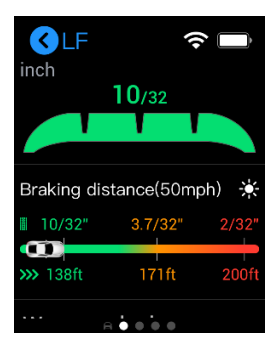

**Figure 6-2** *Details Screen*

# <span id="page-25-0"></span>**7 Check Settings**

Tap the **Check Settings** application icon on the Main Job screen, a list of options will display. Adjust these tire-related settings to your preference for optimal **All Tread check** and **Single Check** results.

### <span id="page-25-1"></span>**7.1 Number of tires**

The default tire number is four. If the vehicle has six tires, make sure to adjust the **Number of tires** to six before measuring tire tread depth.

## <span id="page-25-2"></span>**7.2 Unit**

This option allows you to adjust the measurement units for the tire tread checks. Simply select the appropriate measurement unit, metric or imperial. A check mark will display to the right of the active selection.

### <span id="page-25-3"></span>**7.3 Tire Type**

The Tire Type setting is to choose the right type of tire for the vehicle. Three tire types are available, Summer, Winter, and All Season. Select a tire type. A check mark will display to the left of the active selection.

Right beneath each tire option is the tire wear limit with the default value of 1.6–3.2 mm. Tap the arrow icon at the lower-right corner of the tire option bar to change the tread wear limit.

#### **⊘** NOTE

When 1.6 mm is left on the tread, it indicates the tire should be replaced immediately. When 3.2 mm is left on the tread, it indicates tire replacement is recommended.

## <span id="page-26-0"></span>**7.4 Tread Check Mode**

This option allows you to choose between **Single Check** and **All Tread Check** before initiating a tread check measurement. After choosing the check mode, a check mark will display to the right of the active selection.

## <span id="page-26-1"></span>**7.5 Brake Disc Wear Limit**

This option enables you to adjust the brake disc wear limit for brake disc checks. Note that the disc wear limit is always in metric units.

# <span id="page-27-0"></span>**8 Data Query**

The **Data Query** function stores the results of the latest measurement session. After the tool is connected with the ITS600/ITS600 Pro tablet, the measurements of the previous session will display on the tablet screen automatically.

Once a new measuring session starts, the previous test results will be replaced by new results.

# <span id="page-28-0"></span>**9 System Calibration**

The **System Calibration** application is used to calibrate your examination tool for optimal measuring results.

On the Main Job screen, tap the **Sys. Calibration** icon and place the magnetic head on the calibration table. Press the **Power/Measure** button to start. Wait for 1–2 minutes until calibration is complete.

Calibration is recommended every two months. Immediate calibration should be performed when deviations are detected or when the tool is dropped or mishandled in any manner.

#### **B** IMPORTANT

Before the system calibration, keep the magnetic head dry and clean from dirt, dust, water stain, or oil, which may affect the calibration result.

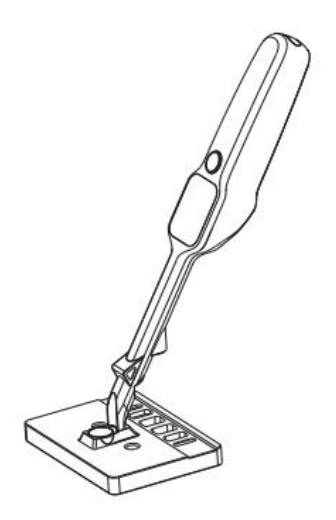

**Figure 9-1** *System Calibration*

# <span id="page-29-5"></span><span id="page-29-0"></span>**10 Settings**

Access the **Settings** menu to adjust default settings and view information about the TBE200. The Settings menu includes the following:

### <span id="page-29-1"></span>**10.1 Network connection**

This option is for connecting the tool to the Internet. There are two network types available: Wi-Fi and Wi-Fi Direct. Simply swipe the toggle to turn it on.

#### **⊘** NOTE

<span id="page-29-2"></span>Ensure you turn on both the Wi-Fi and Wi-Fi Direct toggles when pairing the tool with the ITS600/ITS600 Pro tablet for comprehensive inspection reports.

### **10.2 Brightness**

This option allows you to adjust the screen brightness manually. Tap on the brightness icon on the right to brighten the screen and tap the icon on the left to dim the screen.

### <span id="page-29-3"></span>**10.3 Sleep**

This option allows you to set the amount of time before your tool goes into "sleep/low-power mode" to conserve battery life. There are three options available for selection (30, 60, and 120 seconds).

### <span id="page-29-4"></span>**10.4 Automatic shutdown**

This option allows you to adjust the time (in minutes) before your tool automatically powers off. There are four options available for selection (5, 10, 15, and 20 minutes). After adjusting this setting, a check mark will display to the right of the active selection.

## **10.5 Language and region**

<span id="page-30-0"></span>This option allows you to adjust the region for the TBE200. There are 19 regions available. Select the region where you will be using the device. A check mark will display to the right of the selected region.

### <span id="page-30-1"></span>**10.6 About**

The About function provides information about the tool, including the manufacturer, model name, serial number, password, firmware version and Wi-Fi MAC.

### <span id="page-30-2"></span>**10.7 Update**

The update option displays the latest software updates available for the tool. Before updating the software, ensure the tool's network connection is stable. When a software update is available, a red dot will display atop the **Settings** icon in the upper right corner of the Main Job screen. Tap **Update** to install the software.

#### ⊘ NOTE

When updating the software, ensure the tool is connected to the Internet and that its battery is charged to at least 50 percent or is connected to a power outlet.

### <span id="page-30-3"></span>**10.8 Restore factory settings**

Restore Factory settings enables you to restore your examination tool to its original factory settings. Once restored, all personal data will be deleted, the wear limit data adjusted, and the initial setup instructions displayed when first used will display.

### <span id="page-30-4"></span>**10.9 Resume animation guide**

This option restores animation guides for performing the tire tread check, brake disc check, and system calibration. When **Recovery succeeded** is displayed, the animation guides are provided on the corresponding screens.

# <span id="page-31-0"></span>**11 Maintenance and Service**

To ensure that the examination tool performs at its optimum level, we advise that the product maintenance instructions in this section are strictly followed.

### <span id="page-31-1"></span>**11.1 Maintenance Instructions**

The following shows how to maintain your tool, together with precautions you should take:

- Use a soft cloth and alcohol or a mild window cleaner to clean the touch screen of the tool.
- Do not use any abrasive cleansers, detergents, or automotive chemicals on the tool.
- Keep the tool in dry conditions and within specified operating temperatures.
- Dry your hands before using the tool. The touch screen may not work if the touch screen is moist, or if you tap the touch screen with wet hands.
- Do not store the tool in humid, dusty or dirty areas.
- Check the housing, wiring, and connectors for dirt and damage before and after each use.
- Do not attempt to disassemble the tool.
- Do not drop or cause severe impact to the tool.
- Use only authorized battery chargers and accessories. Any malfunction or damage caused by the use of unauthorized battery chargers and accessories will void the product warranty.
- Ensure that the battery charger does not come in contact with conductive objects.
- <span id="page-31-2"></span> Do not use the tool beside microwave ovens, cordless phones and some medical or scientific instruments to prevent signal interference.

## **11.2 Troubleshooting Checklist**

A. When the tool does not work properly:

- Make sure the tool has been registered online.
- Make sure the system software and diagnostic application software are properly updated.
- Make sure the tool is connected to the Internet.
- Check all cables, connections, and indicators to see if the signal is being received.
- B. When you cannot turn on the tool:
	- Make sure the tool is connected to a power source or the battery is charged.
- C. When you are unable to charge the tool:
	- Your charger maybe out of order. Contact your nearest dealer.
	- You may be attempting to use the tool in an overly hot/cold environment. Charge the tool in moderate temperatures.
	- Your tool may have not been connected to the charger properly. Check the connector.

#### **NOTE**

If the problems persist, please contact Autel's technical support personnel or your local selling agent.

# <span id="page-33-0"></span>**12 Service Procedures**

This section introduces information for technical support, repair service, and application for replacement or optional parts.

## <span id="page-33-1"></span>**12.1 Technical Support**

If you have any question or problem on product operations, please contact us.

#### **AUTEL NORTH AMERICA**

- **Phone**: 1-855-288-3587 Monday-Friday 9am–6pm EST
- **Website:** [www.autel.com](http://www.autel.com/)
- **Email**: [sales@autel.com;](mailto:sales@autel.com) [ussupport@autel.com](mailto:ussupport@autel.com)
- **Address**: 175 Central Avenue, Suite 200, Farmingdale, New York, USA 11735

#### **AUTEL EUROPE**

- **Phone**: 0049 (0) 6103-2000520
- **Website**: [www.autel.eu](http://www.autel.eu/)
- **Email**: [sales.eu@autel.com;](mailto:sales.eu@autel.com) [support.eu@autel.com](mailto:support.eu@autel.com)
- **Address**: Adalperostraße 82, 85737 Ismaning, Germany

#### **AUTEL CHINA HQ**

- **Phone**: 0086-755-2267-2493
- **Website**: [www.autel.com](http://www.autel.com/)
- **Email**: [sales@auteltech.net;](mailto:sales@auteltech.net) [support@autel.com](mailto:support@autel.com)
- **Address**: 7<sup>th</sup>, 8<sup>th</sup>, and 10<sup>th</sup> Floor, Building B1, Zhiyuan, Xueyuan Road, Xili, Nanshan, Shenzhen, 518055, China

#### **AUTEL LATIN AMERICA**

- **Website**: [www.autel.com](http://www.autel.com/)
- **Email**[: sales.latin@autel.com;](mailto:sales.latin@autel.com) [latsupport02@autel.com](mailto:latsupport02@autel.com)

 **Address**: Avenida Americas 1905, 6B, Colonia Aldrete, Guadalajara, Jalisco, Mexico

#### **AUTEL APAC**

- **Phone**: +045 5948465
- **Email**[: sales.jp@autel.com;](mailto:sales.jp@autel.com) [support.jp@autel.com](mailto:support.jp@autel.com)
- **Address**: 719, Nissou Building, 3-7-18, Shinyokohama, Kouhoku, Yokohama, Kanagawa, Japan 222-0033
- **Website**: [www.autel.com/jp/](http://www.autel.com/jp/)

#### **AUTEL IMEA DMCC**

- Website: [www.autel.com](http://www.autel.com/)
- **•** Phone: +971 585 002709
- Email: sales.imea@autel.com: [imea-support@autel.com](mailto:imea-support@autel.com)
- <span id="page-34-0"></span> Address: Office 1006-1010, Cluster C, Fortune Tower, Jumeirah Lakes Tower (JLT), Dubai, U.A.E

# **12.2 Repair Service**

If it becomes necessary to return your device for repair, please contact us first and then download a Repair Service Form from [www.autel.com](http://www.autel.com/) and [www.maxitpms.com,](http://www.maxitpms.com/) and fill it in. The following information must be included:

- Contact name
- Return address
- **•** Telephone number
- **•** Product name
- Complete description of the problem
- Proof-of-purchase for repairs under warranty
- Preferred method of payment for non-warranty repairs

### **NOTE**

For non-warranty repairs, payment can be made with Visa, Master Card, or with approved credit terms.

#### **Send the device to your local agent or to the following address:**

8th Floor, Building B1, Zhiyuan, Xueyuan Road, Xili, Nanshan, Shenzhen, 518055, China

### <span id="page-35-0"></span>**12.3 Other Services**

You can purchase optional accessories directly from Autel authorized tool suppliers, and/or your local distributor or sales agent.

Your purchase order should include the following information:

- Your contact information
- Product or part name
- **•** Item description
- Purchase quantity

# <span id="page-36-0"></span>**13 Compliance Information**

### **13.1 FCC Compliance**

#### <span id="page-36-1"></span>**FCC ID: WQ8TBE200**

This device complies with Part 15 of the FCC rules and Industry Canada's license-exempt RSSs. Operation is subject to the following two conditions:

- 1. This device may not cause harmful interference.
- 2. This device must accept any interference received, including interference that may cause undesired operation.

### **WARNING**

Changes or modifications not expressly approved by the party responsible for compliance could void the user's authority to operate the equipment.

#### **⊘NOTE**

This equipment has been tested and found to comply with the limits for a Class B digital device, pursuant to Part 15 of the FCC Rules. These limits are designed to provide reasonable protection against harmful interference in a residential installation.

This equipment generates uses and can radiate radio frequency energy and, if not installed and used in accordance with the instructions, may cause harmful interference to radio communications. However, there is no guarantee that interference will not occur in a particular installation. If this equipment does cause harmful interference to radio or television reception, which can be determined by turning the equipment off and on, the user is encouraged to try to correct the interference by one or more of the following measures:

- Reorient or relocate the receiving antenna.
- Increase the separation between the equipment and receiver.

– Connect the equipment into an outlet on a circuit different from that to which the receiver is connected.

– Consult the dealer or an experienced radio/TV technician for help.

Changes or modifications not expressly approved by the party responsible for compliance could void the user's authority to operate the equipment.

## <span id="page-37-0"></span>**13.2 SAR**

The radiated output power of this device is below the FCC radio frequency exposure limits. Nevertheless, the device should be used in such a manner that the potential for human contact is minimized during normal operation.

The exposure standard for wireless devices employs a unit of measurement known as the Specific Absorption Rate, or SAR. The SAR limit set by the FCC is 1.6 W/Kg. Tests for SAR are conducted using standard operating positions accepted by the FCC with the device transmitting at its highest certified power level in all tested frequency bands.

Although the SAR is determined at the highest certified power level, the actual SAR level of the device while operating can be well below the maximum value. This is because the device is designed to operate at multiple power levels so as to use only the power required to reach the network. To avoid the possibility of exceeding the FCC radio frequency exposure limits, human proximity to antenna should be minimized.

# <span id="page-37-1"></span>**13.3 RF WARNING STATEMENT**

The device has been evaluated to meet general RF exposure requirement. The device can be used in portable exposure condition without restriction.

## <span id="page-37-2"></span>**13.4 RoHS COMPLIANCE**

This device is declared to be in compliance with the European RoHS Directive 2011/65/EU.

## <span id="page-37-3"></span>**13.5 CE COMPLIANCE**

This product is declared to conform to the essential requirements of the following Directives and carries the CE mark accordingly:

EMC Directive 2014/30/EU R&TTE Directive 1999/5/EC <span id="page-38-0"></span>Low Voltage Directive 2014/35/EU

## **13.6 MIC COMPLIANCE**

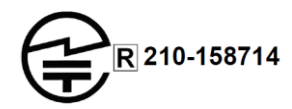

## <span id="page-38-1"></span>**13.7 KC COMPLIANCE**

 $R$ -C-WQ2-TBE200

# <span id="page-39-0"></span>**14 Warranty**

#### **Limited One Year Warranty**

Autel Intelligent Technology Corp., Ltd. (the Company) warrants to the original retail purchaser of this MaxiTPMS Tire & Brake Disc Examiner that should this product or any part thereof during normal usage and under normal conditions be proven defective in material or workmanship that results in product failure within one year period from the date of purchase, such defect(s) will be repaired, or replaced (with new or rebuilt parts) with Proof of Purchase, at the Company's option, without charge for parts or labor directly related to the defect(s).

The Company shall not be liable for any incidental or consequential damages arising from the use, misuse, or mounting of the device. Some states do not allow limitation on how long an implied warranty lasts, so the above limitations may not apply to you.

#### **This warranty does not apply to:**

- 1) Products subjected to abnormal use or conditions, accident, mishandling, neglect, unauthorized alteration, misuse, improper installation or repair or improper storage;
- 2) Products whose mechanical serial number or electronic serial number has been removed, altered or defaced;
- 3) Damage from exposure to excessive temperatures or extreme environmental conditions;
- 4) Damage resulting from connection to, or use of any accessory or other product not approved or authorized by the Company;
- 5) Defects in appearance, cosmetic, decorative or structural items such as framing and non-operative parts.
- 6) Products damaged from external causes such as fire, dirt, sand, battery leakage, blown fuse, theft or improper usage of any electrical source.

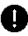

### **O** IMPORTANT

All contents of the product may be deleted during the process of repair. You should create a back-up copy of any contents of your product before delivering the product for warranty service.